# PRIMEIROS AUXILIOS

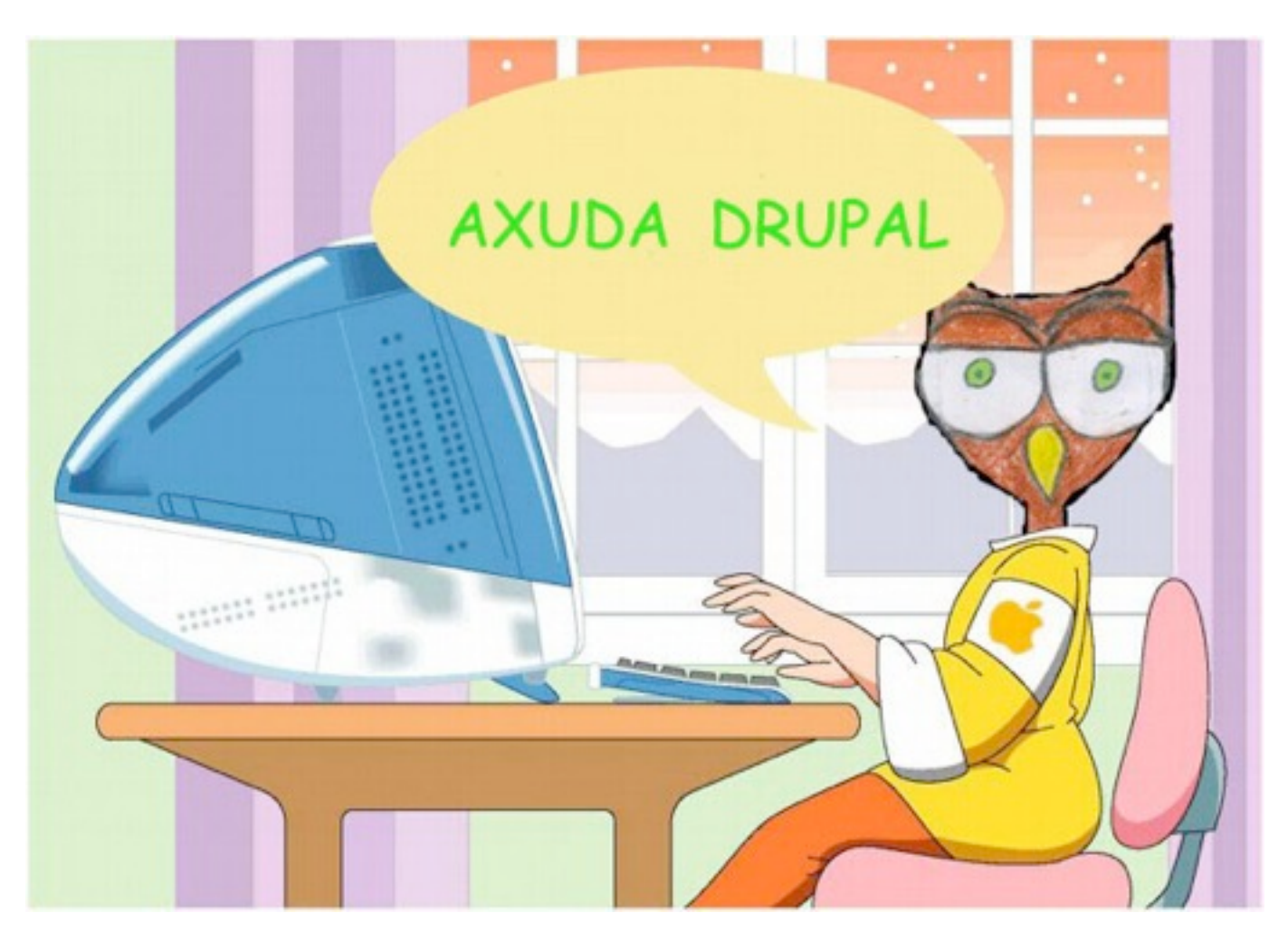

# **DRUPAL E COPPERMINE**

ANA Mª PIÑEIRO SOTO

### AXUDA DRUPAL ELABORADOS POR ANA PIÑEIRO (CEIP FRIAN-TEIS) Y DULI CRISTOBO( CEIP VICENTE RISCO). **CEFORE DE VIGO SUBIR CONTIDO E IMAXE A DRUPAL**

Páxina do cole→usuario, contrasinal→bloque administrar:crear

contido→páxina→título, categoría (donde quero que aparezca) en corpo, escribir o que queira →enviar. A barra de arriba funciona como un Word (negrita, centrado, viñetas, etc).

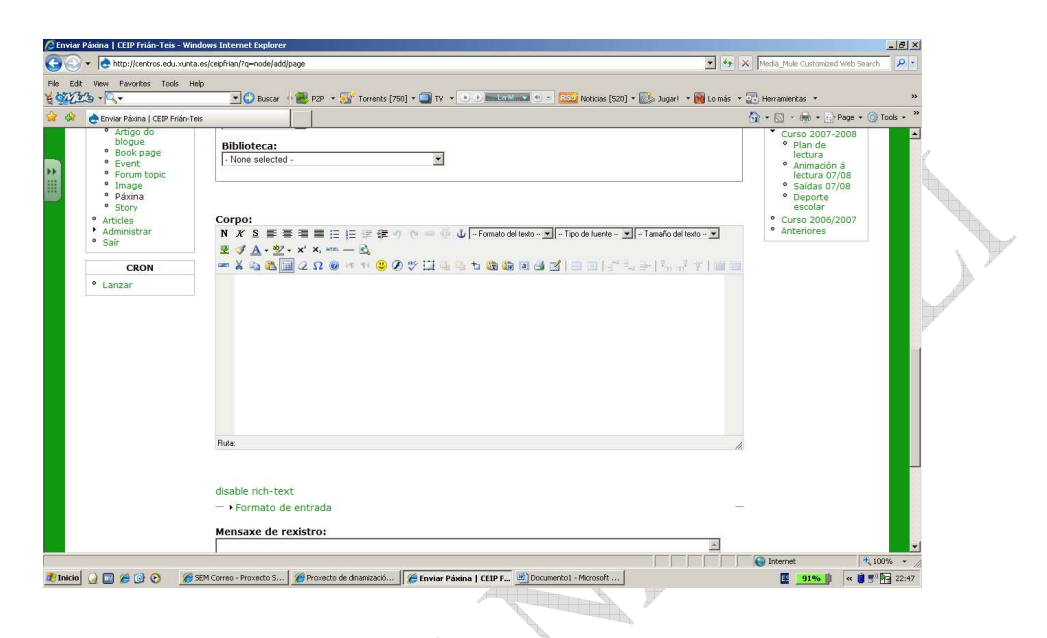

### **SUBIR IMÁXES**

Para subir imágenes picamos na icona da árbore na zona superior do Corpo  $\rightarrow$  abrirásenos a seguinte pantalla

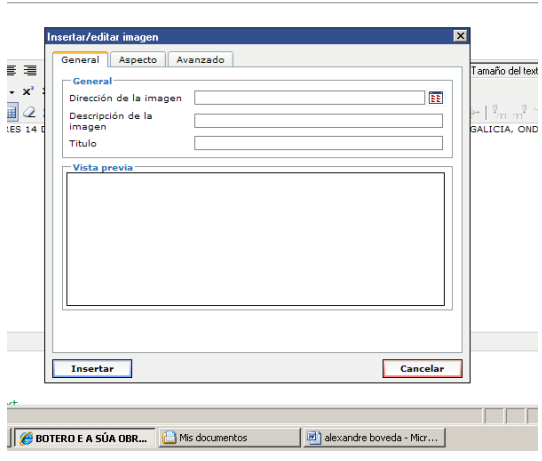

Æ.

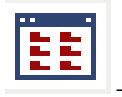

 $\rightarrow$  escríbese a descripción e o título $\rightarrow$  ábrese unha dirección de imagen pantalla nova  $\rightarrow$ 

### AXUDA DRUPAL ELABORADOS POR ANA PIÑEIRO (CEIP FRIAN-TEIS) Y DULI CRISTOBO( CEIP VICENTE RISCO). CEFORE DE VIGO

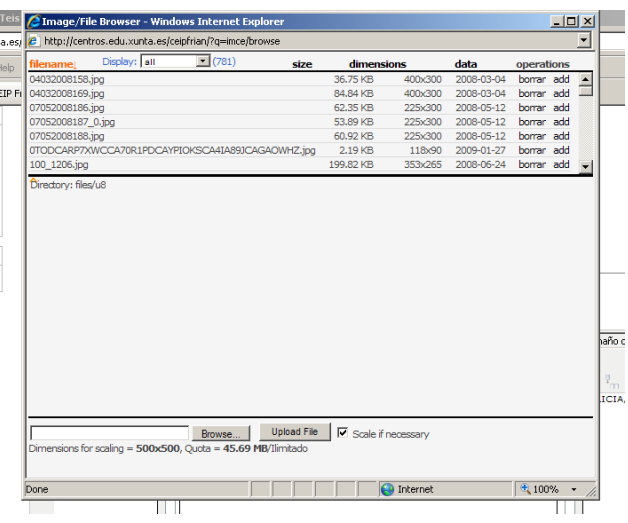

en Browse (na parte de abaixo) buscamos a imaxen que queremos subir, cando a teñamos seleccionada →upload file.

A imaxe subida aparecerá iluminada na parte de enriba, prememos en add (na dereita do nome da imaxe subida) e nos aparece a pantalla anterior  $\rightarrow$  insertar.

e a s

E a imaxen aparecerá subida no sitio onde tiñamos o cursor dentro do Corpo.

E agora proba tí.....

### APUNTES DRUPAL. ANA PIÑEIRO(CEIP FRIAN-TEIS), DULI CRISTOBO(CEIP VICENTE RISCO)

#### CEFORE DE VIGO

#### ADXUNTAR UN ARQUIVO

Se queremos subir un documento tipo circular e enlazala cunha palabra, texto ou imaxe, es decir co premer nunha desas opcións abrase un documento ...

Como sempre, crear contido...

Na parte inferior do corpo,

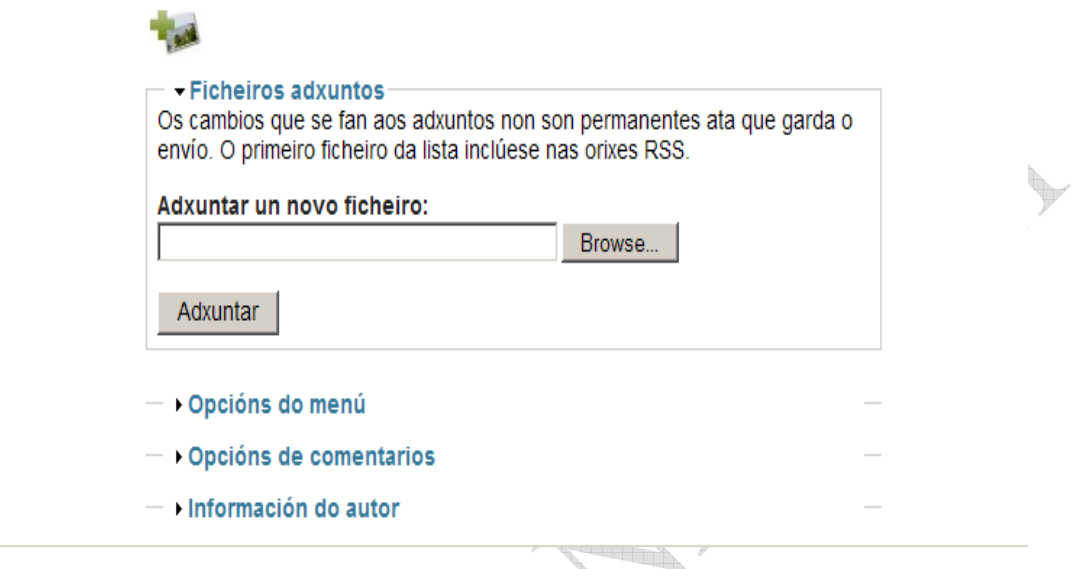

busco en (Browse) o que quero adxuntar...

**The Common** 

Esto xenera unha dirección que debemos copiar, seleccionando co botón dereito ( aparece debaixo do nome do documento insertado http://centro....)

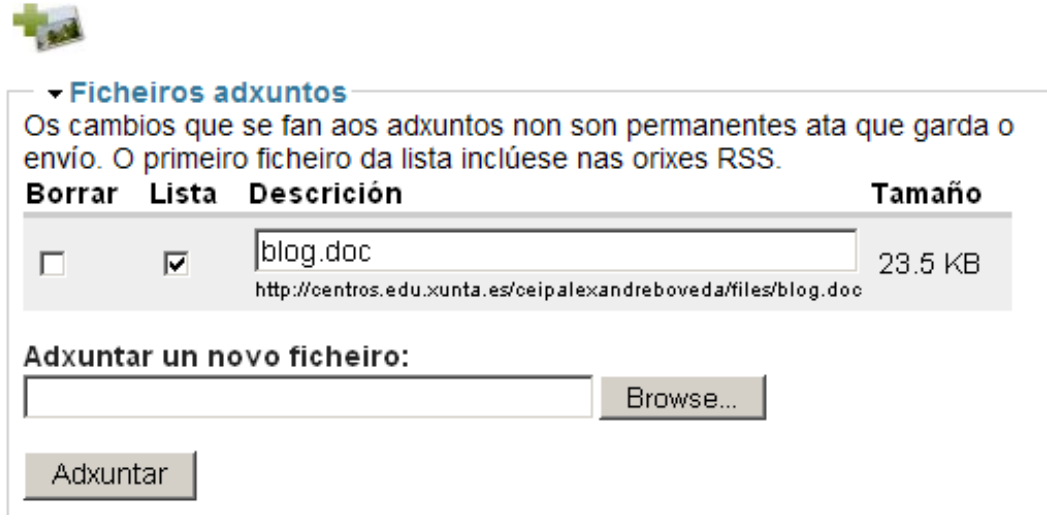

### APUNTES DRUPAL. ANA PIÑEIRO(CEIP FRIAN-TEIS), DULI CRISTOBO(CEIP **VICENTE RISCO)**

### CEFORE DE VIGO

Na palabra, texto o imaxe que queremos realizar o enlace o archivo, selecciono e nas cdeas premo NAVEGANDO ENTRE and the

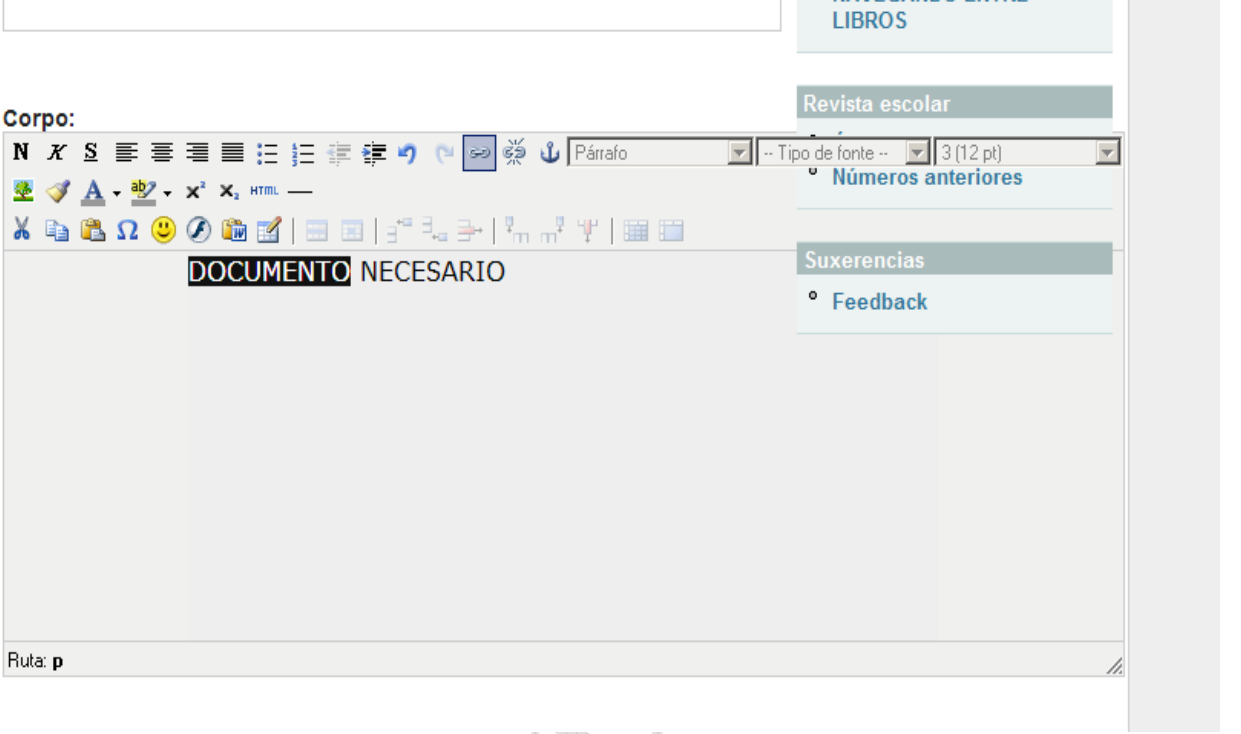

Na dirección de enlace pego o que copiara co botón dereito

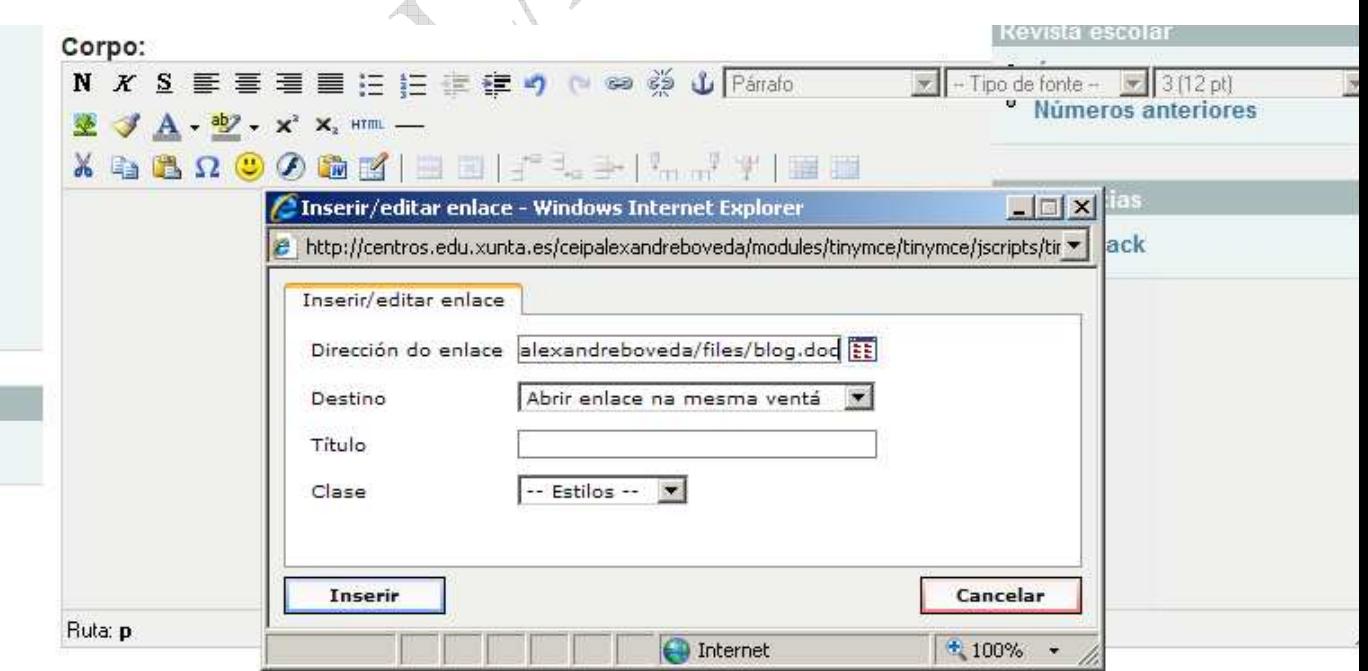

No destino selecciono abrir nunha ventana nova

No título o nome do archivo

Premo inserir e o enlace debería estar feito.

APUNTES DRUPAL. ANA PIÑEIRO(CEIP FRIAN-TEIS), DULI CRISTOBO(CEIP VICENTE RISCO)

### CEFORE DE VIGO

Enviamos e comprobamos que funciona.

### AXUDA DRUPAL: ANA PIÑEIRO (CEIP FRIAN-TEIS), DULI CRISTOBO (CEIP **VICENTE RISCO)**

### **CÓDIGO HTML**

Ás veces teremos que recurrir a copiar o **código HTML** nun lugar de Internet para engadir á nosa páxina imaxes, documentos pdf, arquivos de powerpoint, presentacións de imaxes e/ou texto,...

O procedemento é sinxelo, o primeiro é obter ese código xerado na páxina que queramos por exemplo en http://www.scribd.com .

Esta páxina é coma unha comunidade onde os usuarios gratuitamente "colgan" os seus traballos e os comparten cos demáis.

Para iso hai que rexistrarse na páxina empregando unha conta de correo electrónico. Nós xa temos ese paso feito co cal xa podemos entrar coma usuarios rexistrados:

Pinchar en LOG IN e completar :

-Username or email:  $c$ eipvicenterisco $(a)$ gmail.com

-Password: vicenterisco

(ó rematar pulsar LOG IN ou tecla Enter)

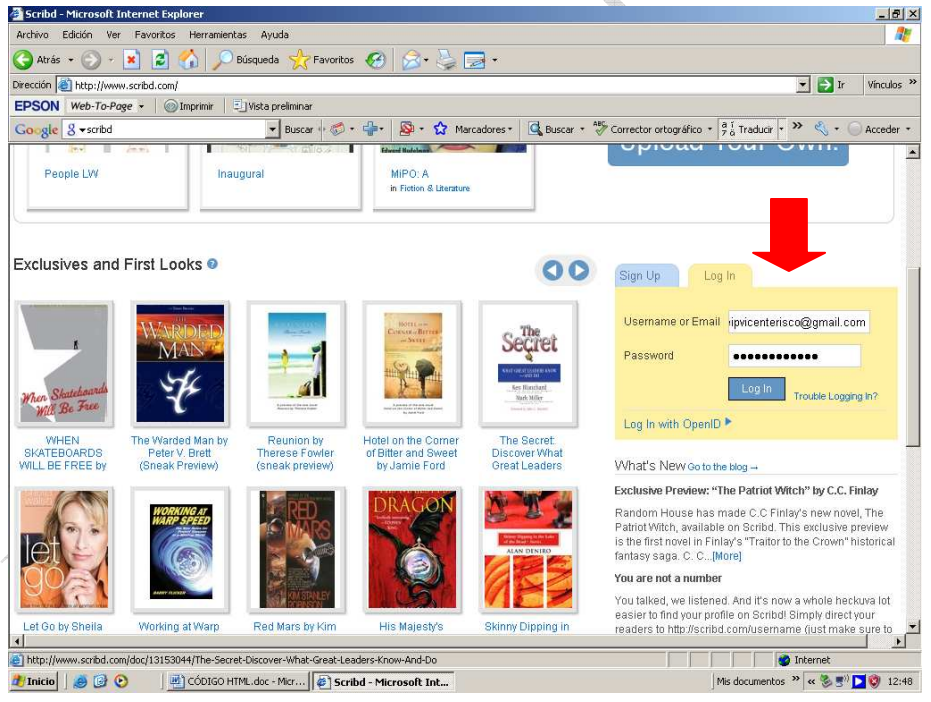

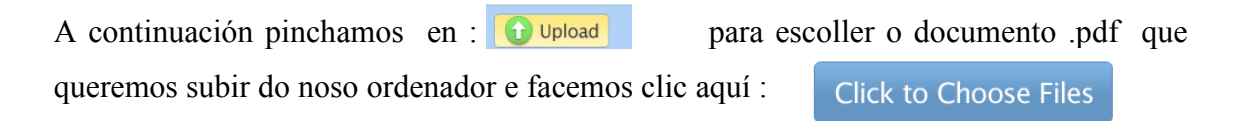

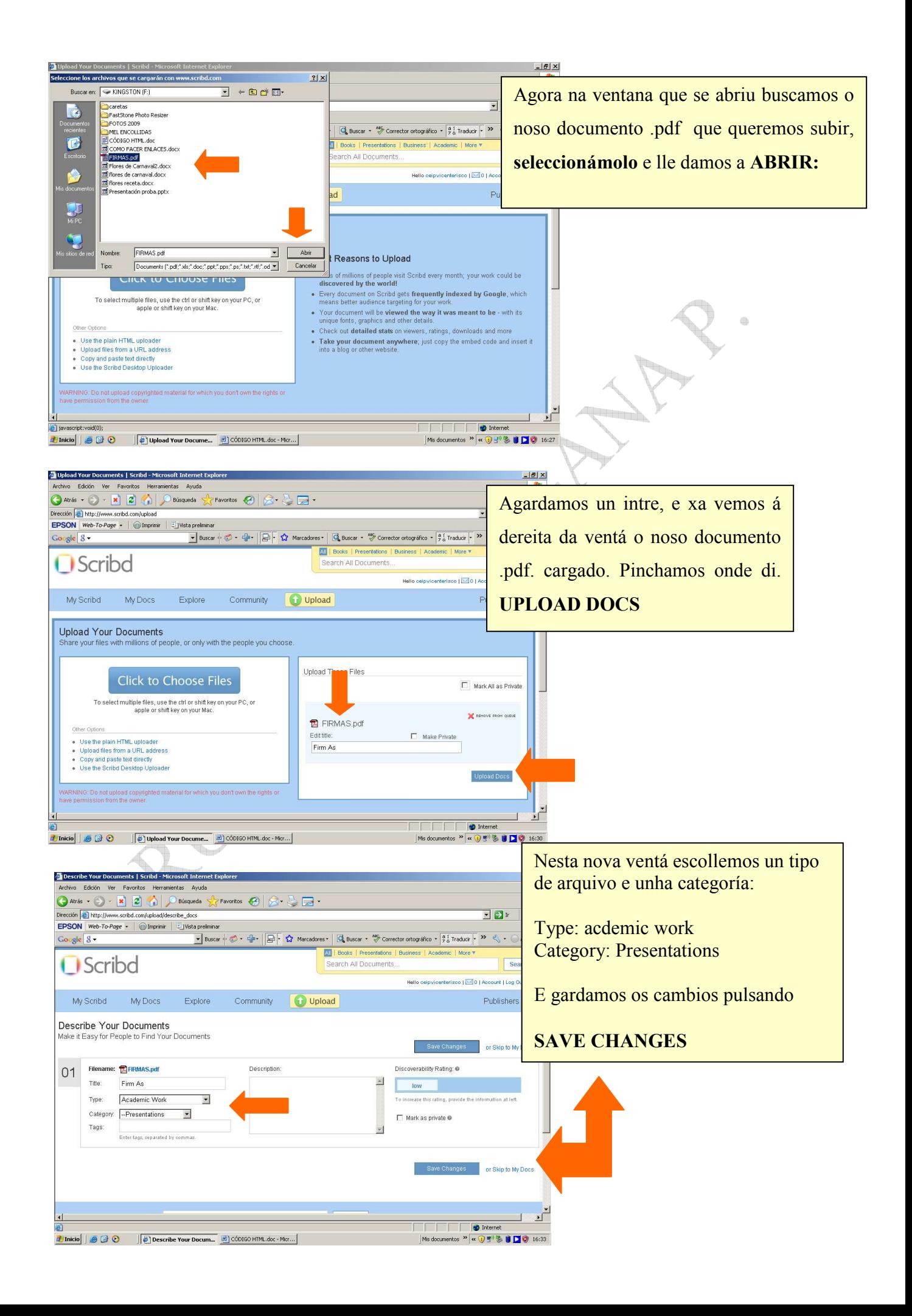

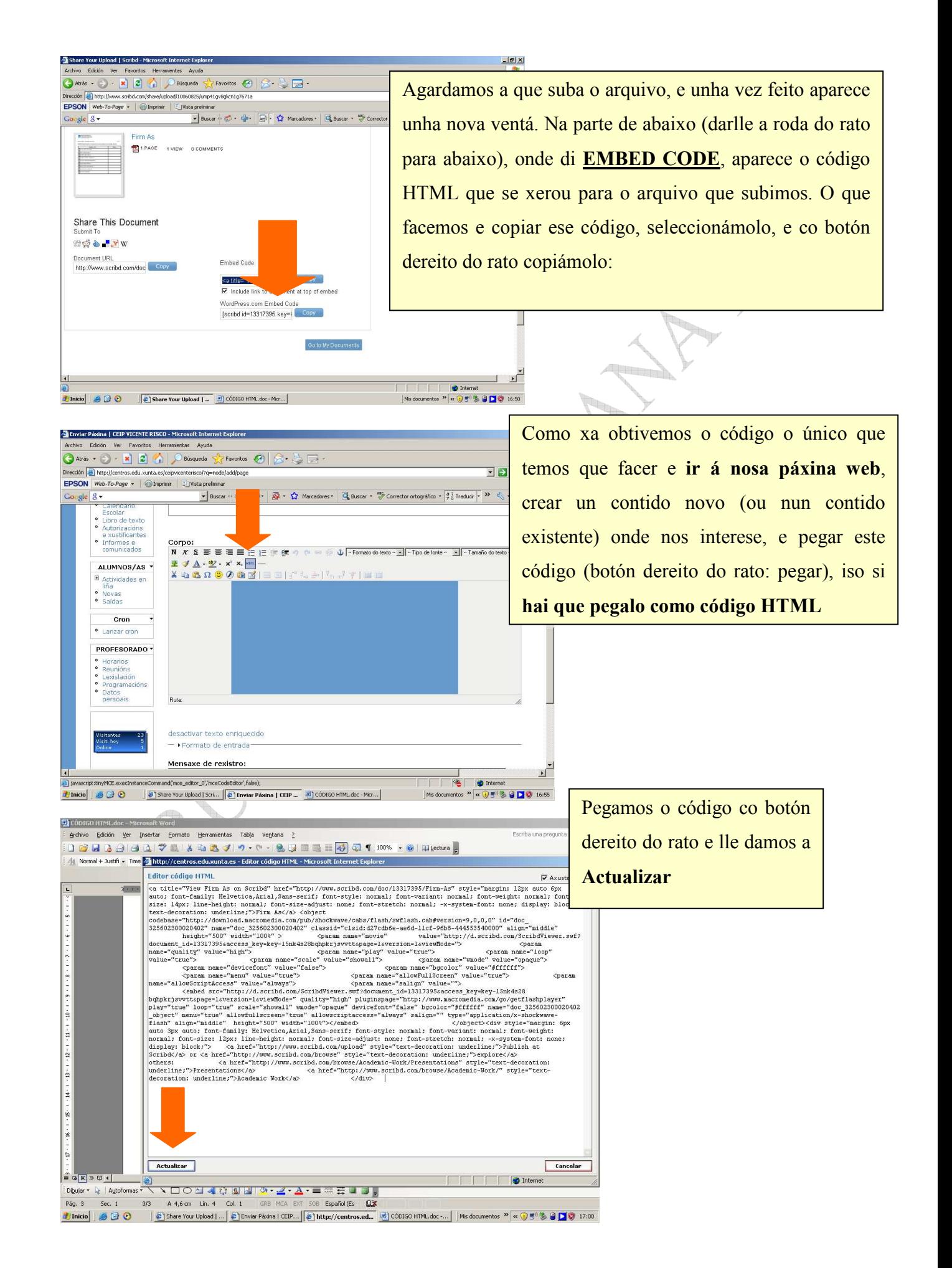

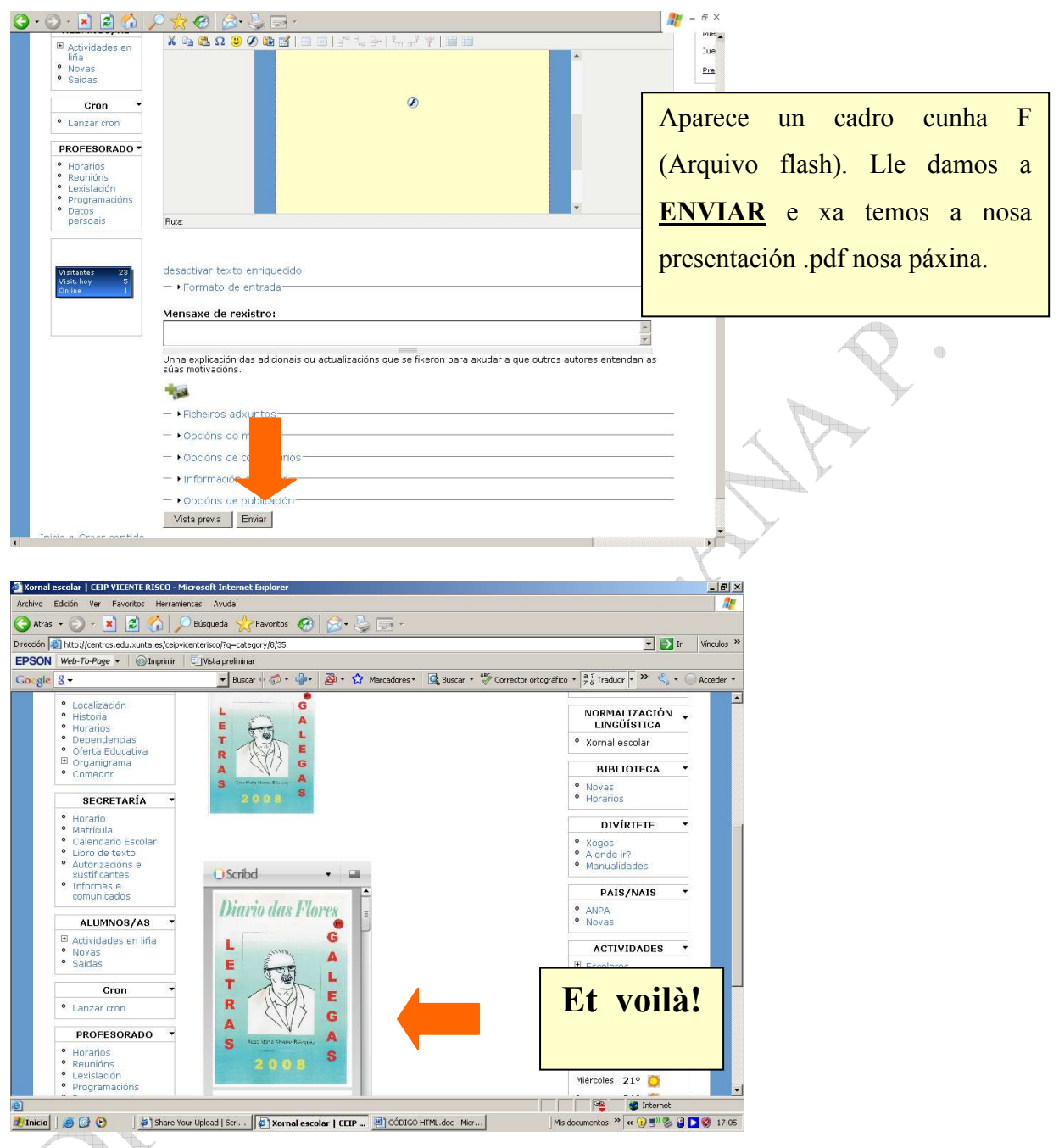

Este mesmo proceso se emprega nos outros programas ponte, coma SLIDESHARE (para subir arquivos en Powerpoint), ou en YOUTUBE, para

pegar un vídeo por exemplo:

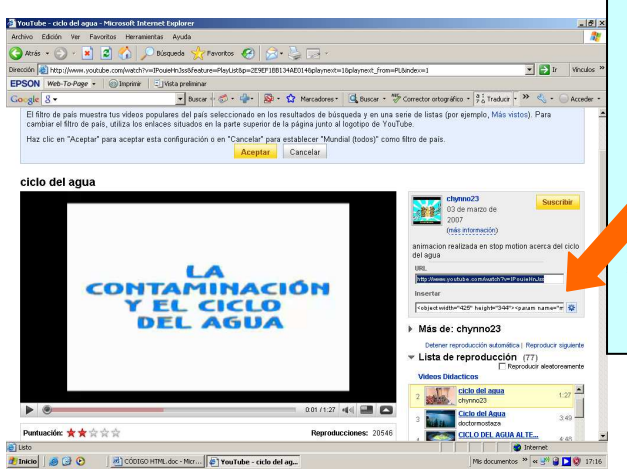

En YOUTUBE, solo hai que buscar o vídeo que nos interese, e copiar o código HTML que aparece á dereita da páxina, onde di:

**INSERTAR: poñémonos enriba e copiamos o código** espois so temos que copiar ese código nun contido da nosa páxina, como HTML.

### **COMO INSERTAR UN VÍDEO DE YOU TUBE O SIMILAR EN DRUPAL**

- 1. Administrar
- 2. Crear contido
- 3. Páxina
- 4. Despois de poñer título á páxina e seleccionar a categoría no Corpo da noticia seleccionamos a icona de editar medio embebido

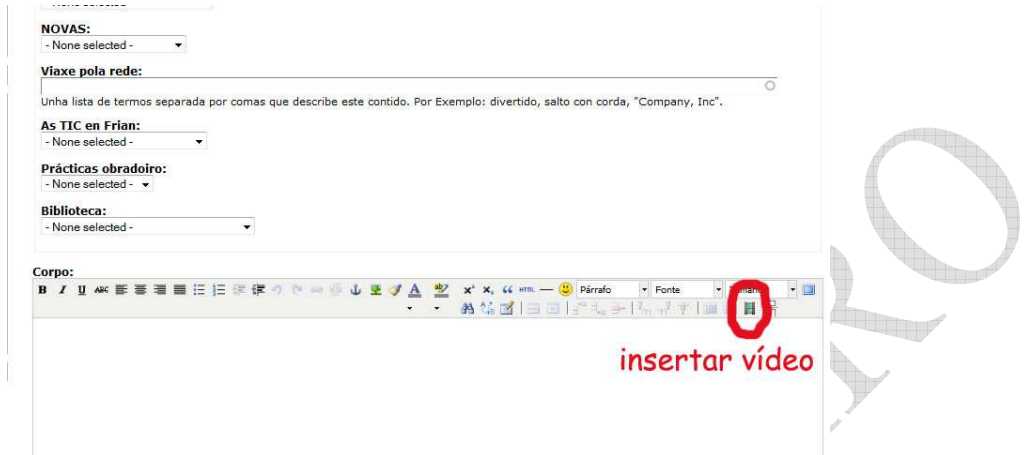

5. Pegamos en URL a dirección do vídeo a insertar, aparece automáticamente as medida , logo damos a insertar

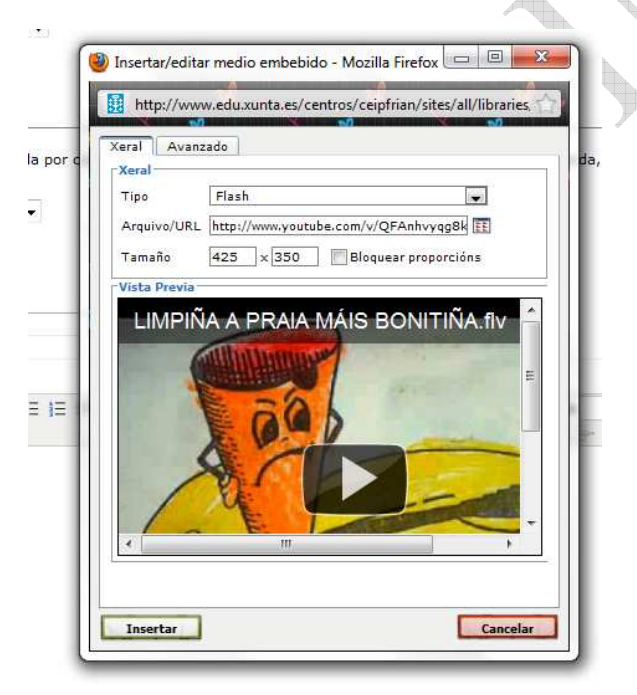

6. Por último, completamos o artigo co que queiramos e enviamos.

### **ESPERO QUE O TEÑADES CONSEGUIDO!!!**

## COMO FACER UN ENLACE.

Para facer un enlace, temos que ter a páxina que queremos enlazar, por exemplo: Quero enlazar unha palabra descoñecida para o meu alumnado con dito término na wikipedia.

Por exemplo a palabra metamorfoses, na wikipedia a atopamos no seguinte enlace, que sacamos da barra de direccións

http://es.wikipedia.org/wiki/Metamorfosis

Editamos o contido na páxina, na palabra onde queremos inserta o enlace a subliñamos

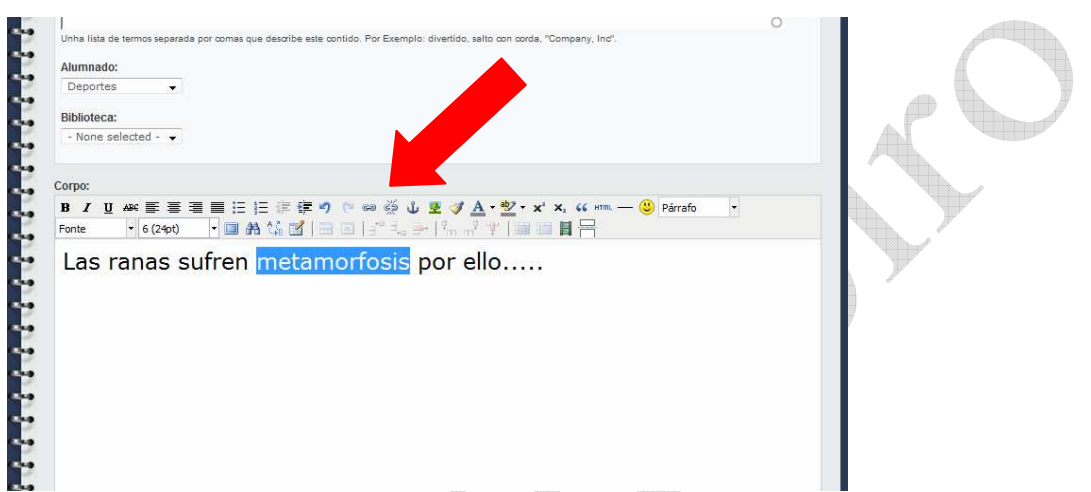

A continuación picamos na **icona das cadeas** (que está activa so cando temos algo seleccionado)

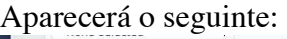

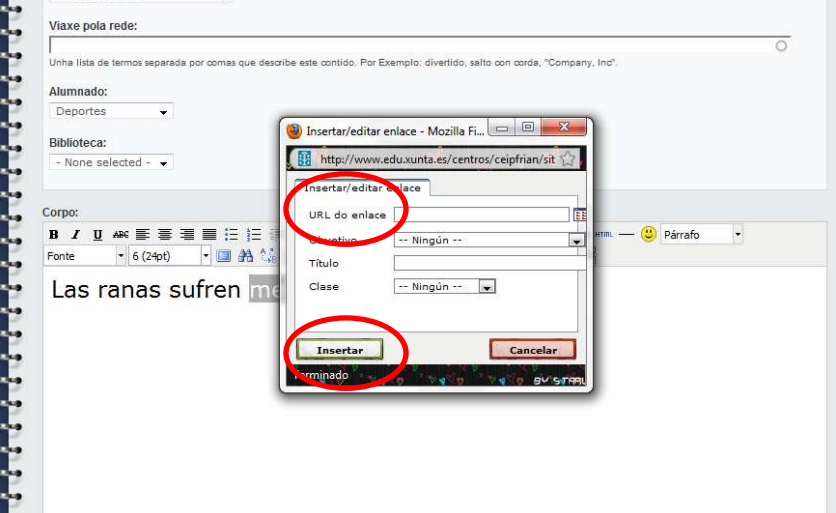

 Onde di URL do enlace pegamos a dirección da páxina onde queremos que navegue esa palabra (que traemos pegado no botón dereito)

Cando este pegado xa so nos queda inserir e o enlace estará feito.

Espero que vós teña saído.

#### **CREAR UN BLOQUE CON IMAXE EN DRUPAL**

- 1. Administrar
- 2. Construcción de páxina
- 3. Bloque
- 4. Engadir bloque

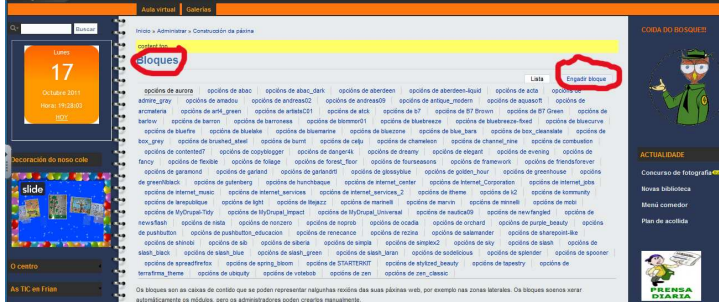

5. Descripción do bloque, no Corpo do bloque inserir mediante a ICONA da árbore a imaxe que tenmos seleccionada, se queremos que leve un enlace empregamos o hipervínculo (cadeas) an a

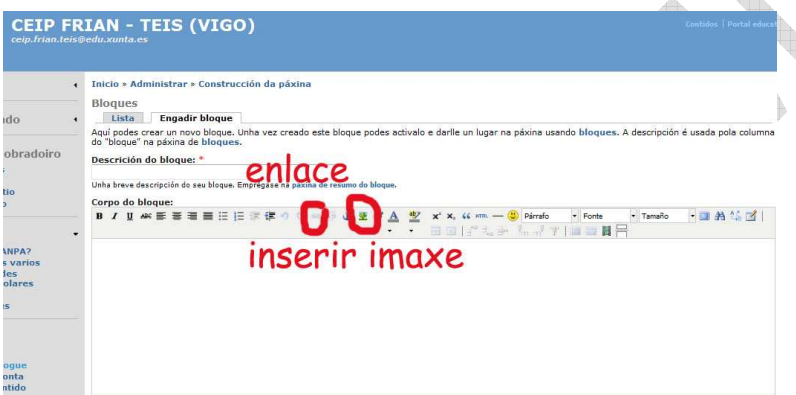

- 6. Gardamos o bloque
- 7. Deberemos ir a construcción de páxina ----bloques e buscalo na relación de bloques desactivados---seleccionaremos en que rexión o queremos colocar e o peso para definir así o seu sitio exacto dentro da nosa páxina.

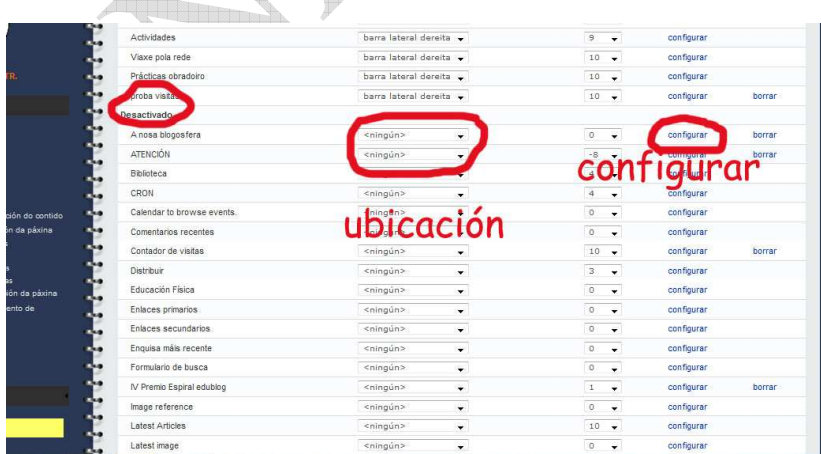

### ESPERO QUE O TEÑAS CONSEGUIDO!!!

### **CREAR UNHA CATEGORÍA DENTRO DUN BLOQUE EN DRUPAL**

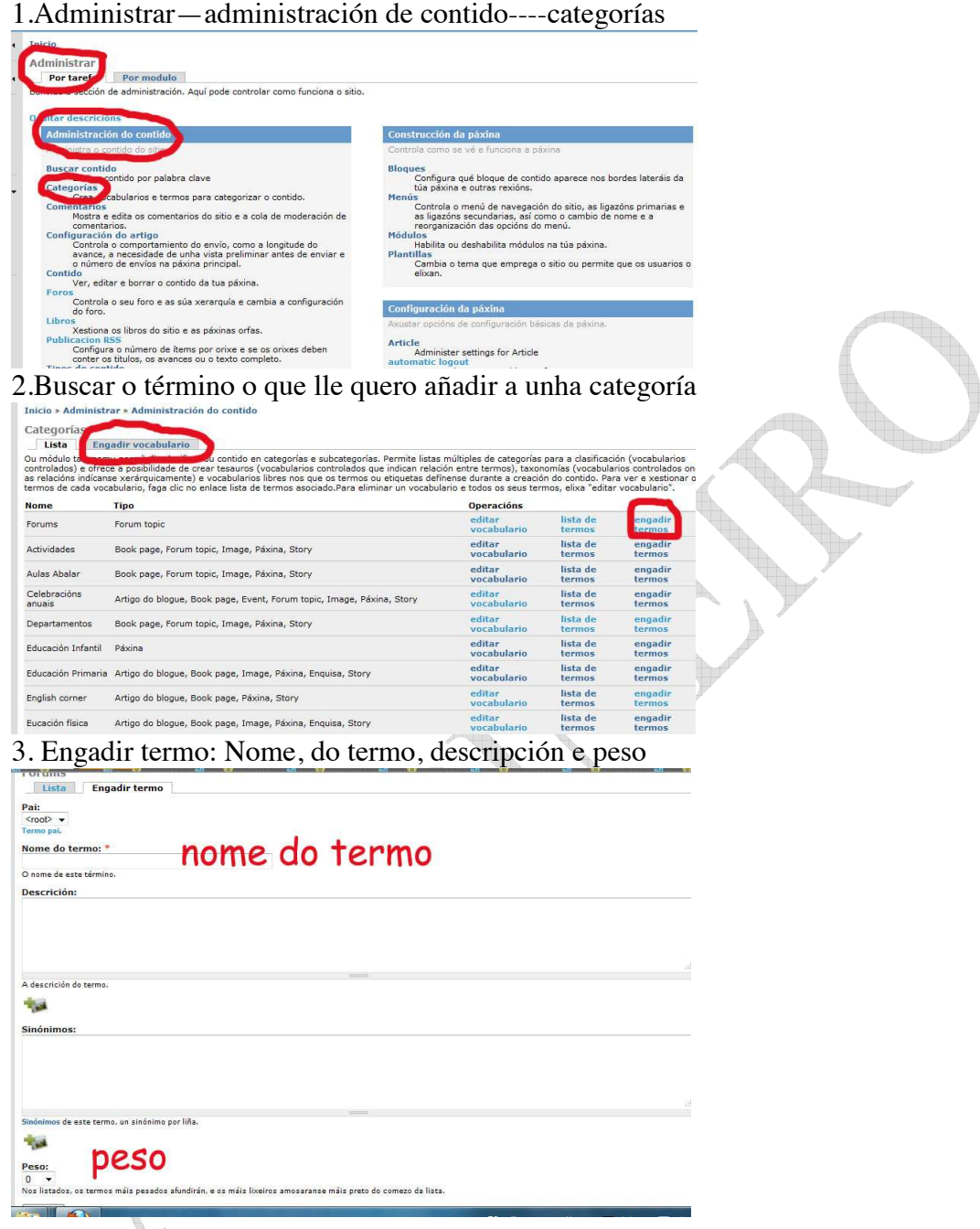

ESPERO QUE O TEÑAS CONSEGUIDO!!!!!

### Como crear un novo bloque paso a paso.

1. O primeiro paso será a creación dunha Categorías (p.e. Inventos) e dos seus termos (Antigos, Modernos).

2. Un segundo paso é a creación dun menú que deberá ter o mesmo nome que a categoría creada no paso anterior (Inventos). Aínda que non é obrigatorio que se teña que chamar iqual, este feito facilitará moito as labores de administración e mantemento da páxina, sobretodo para o futuro. IMPORTANTE: simplemente teremos que crear o menú e non deberemos de engadir ningunha opción de menú.

3. Agora deberemos de realizar a "conexión" entre os dous pasos anteriores, de tal xeito que teremos que asociar a categoría co menú correspondente (categoría <=> menú). Antes de nada debemos de indicarlle á plataforma que a categoría creada no paso 1 vai a "convertirse" en menú. Para isto deberemos de ir á opción **Administrar > Configuración** da páxina > Taxonomías - Menú. Neste apartado observaremos todas as categorías do noso sitio Web e todas elas presentarán dúas opcións para seleccionar: Non ou Normal, Por defecto está seleccionada a opción de Non, o que indica que esa categoría NON vai a converterse en menú (e dicir, non poderemos crear un menú con ela). A opción que nos interesa seleccionar é **Normal**, para que deste xeito esta categoría se poida converter en menú. [Este paso é unha novidade que presenta o Drupal a partires da versión 5.7, actualizada recentemente1.

4. Imos ao apartado Administrar > Construcción da páxina > Menús. Nesta sección buscaremos o menú de Navegación (o último da lista) e nel buscaremos a categoría creada no paso 1 (neste caso a categoría "Inventos"). Observaremos que dela xa colgan os termos correspondentes creados tamén no paso 1. Prememos sobre o botón Editar situado na fila da categoría e, unha vez na ventana de edicición, buscaremos na opción "Elemento pai" o menú que lle corresponde (Inventos), creado no paso 2. Comprobamos que as dúas opcións seleccionadas coinciden (Inventos <=> Inventos) e prememos sobre o botón "Enviar".

5. Unha vez asociados a categoría co seu menú, na lista de menús iremos sobre a liña da categoría para premer agora sobre a opción "desactivar" para evitar que posteriormente se repitan na páxina o nome do Menú e o nome da Categoría.

6. Finalmente iremos a opción de **Bloques** para decidir onde queremos situar o novo bloque que xa aparece automaticamente e leva o mesmo nome que o menú creado no paso 2 (Inventos). Decidimos entón se o situamos no lateral dereito, esquerdo... así como o peso que debe ter para posicionalo máis arriba ou abaixo na web.

Con isto xa temos o proceso concluído e xa debe de aparecer na nosa páxina.

Posteriormente quedaría o tema dos permisos, xa que unha vez creado un novo menú (categoría, termos, menú e blogue) deberemos de ir ao apartado Administrar > Mantemento de usuarios > Taxonomy Access: permission para determinar e establecer os permisos que terán os diferentes roles que teñamos creados para acceder a esta sección

## **SUBINDO IMAXES Á GALERÍA**

Galería----Ingresar: usuario E contrasinal-----album----añadir ficheiro

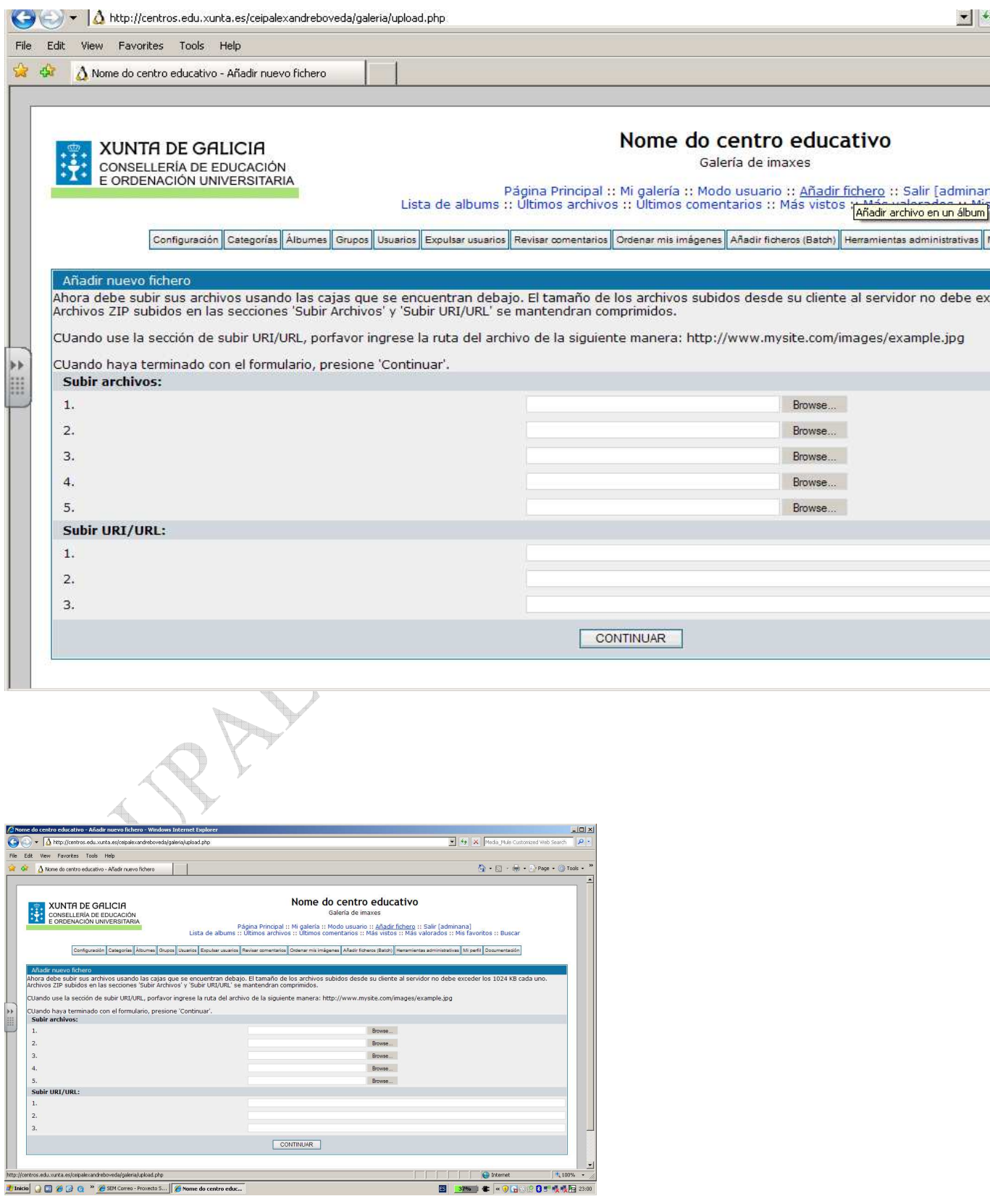

### AXUDA DRUPAL: ANA PIÑEIRO (CEIP FRIAN-TEIS), DULI CRISTOBO (CEIP VICENTE-RISCO)

Despois de subir o ficheiro (un, dos, ata cinco como máximo) ticamos en continuar na parte inferior.

Sae a seguinte pantalla e tico continuar

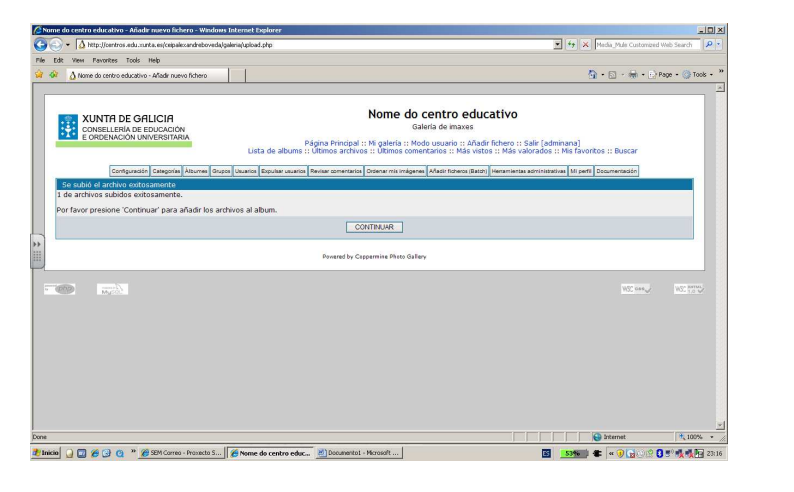

Na seguinte pantalla selecciono a categoría e o album ao que o quero enviar. Poño o título da foto e unha breve descripción ----tico continuar

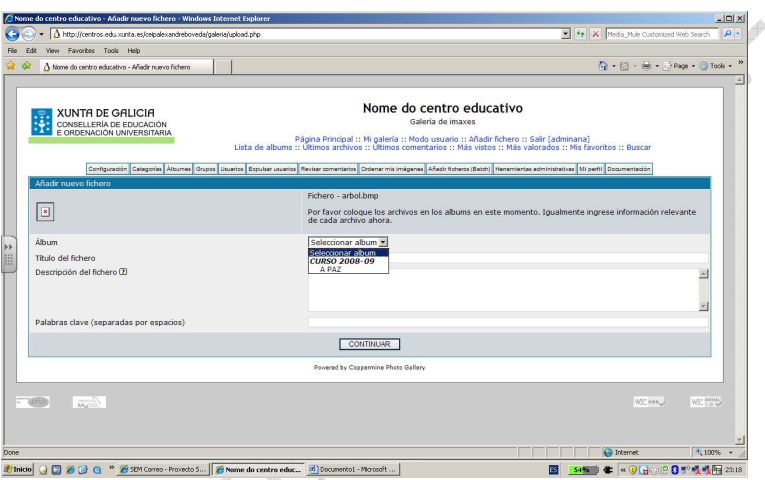

Se o fixemos ben nos di archivos inseridos con éxito

 $\mathbbmss{}$ 

OPCIONAL: Se esto o queres enlazar con algo da páxina non teño máis que copiar a dirección, na barra de direccións e facer un vínculo, coma sempre

ESPERO QUE SEXADES QUEN DE CONSEGUILO

### ORDENAR FOTOS NA GALERÍA

- Nos autentificamos na galería (usuario e contrasinal)
- Buscamos ordenar mis imágenes.
- Seleccionamos el album que queremos ordenar
- A continuación abrimos el album y seleccionamos l
- as imaxes que queremos mover. Dunha nunha e desprazándoas ca frecha de abaixo para subir e baixar.
- Cando rematemos aplicar modificación

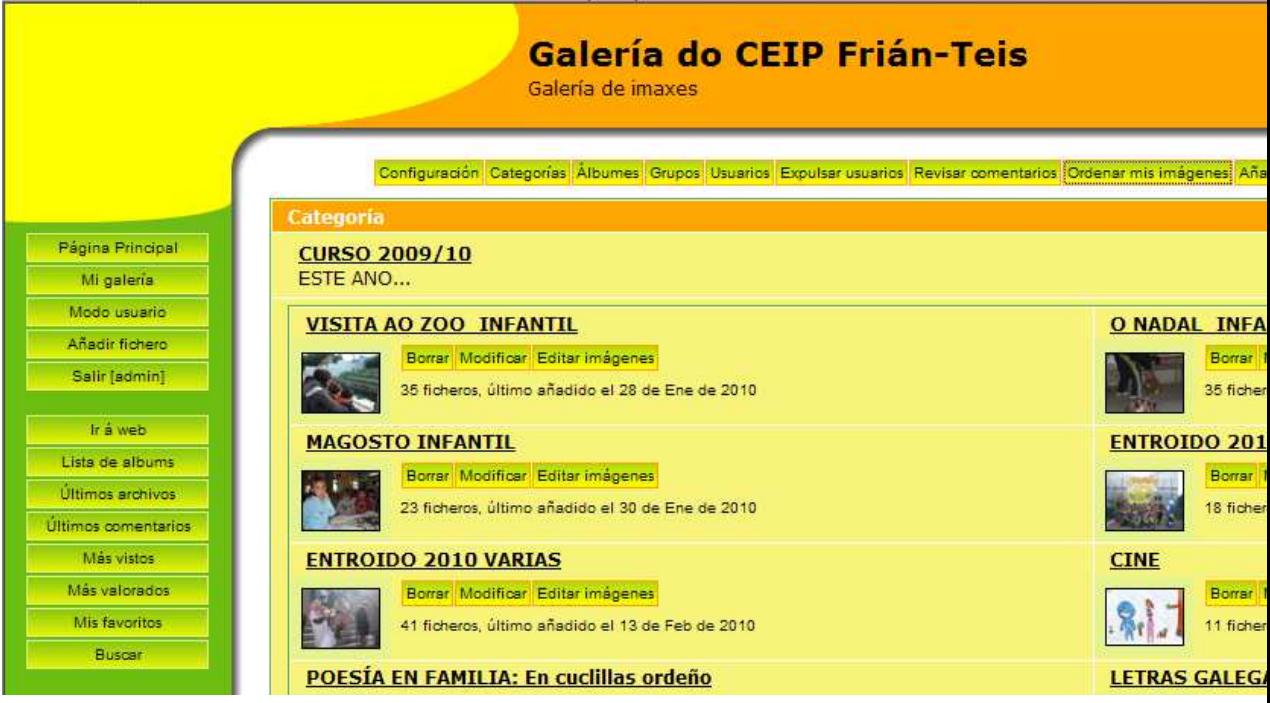

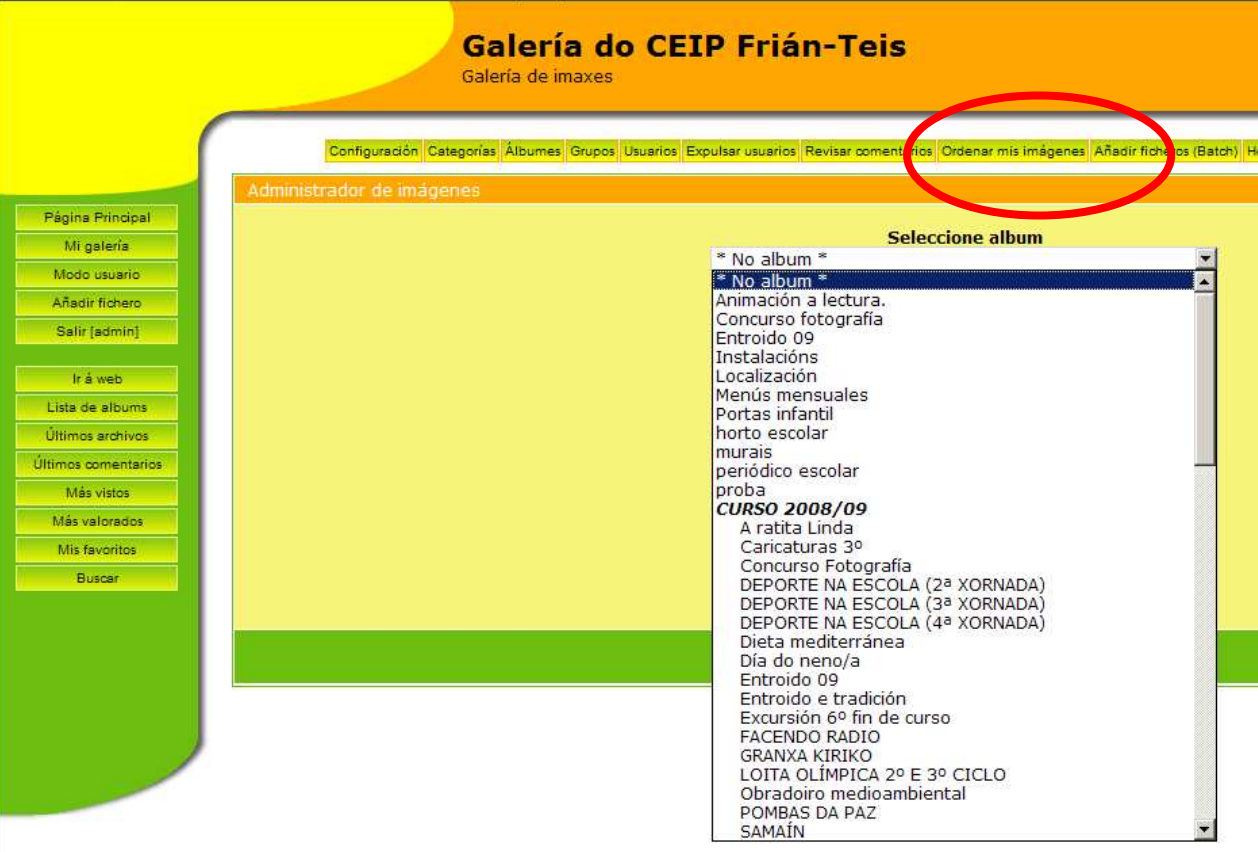

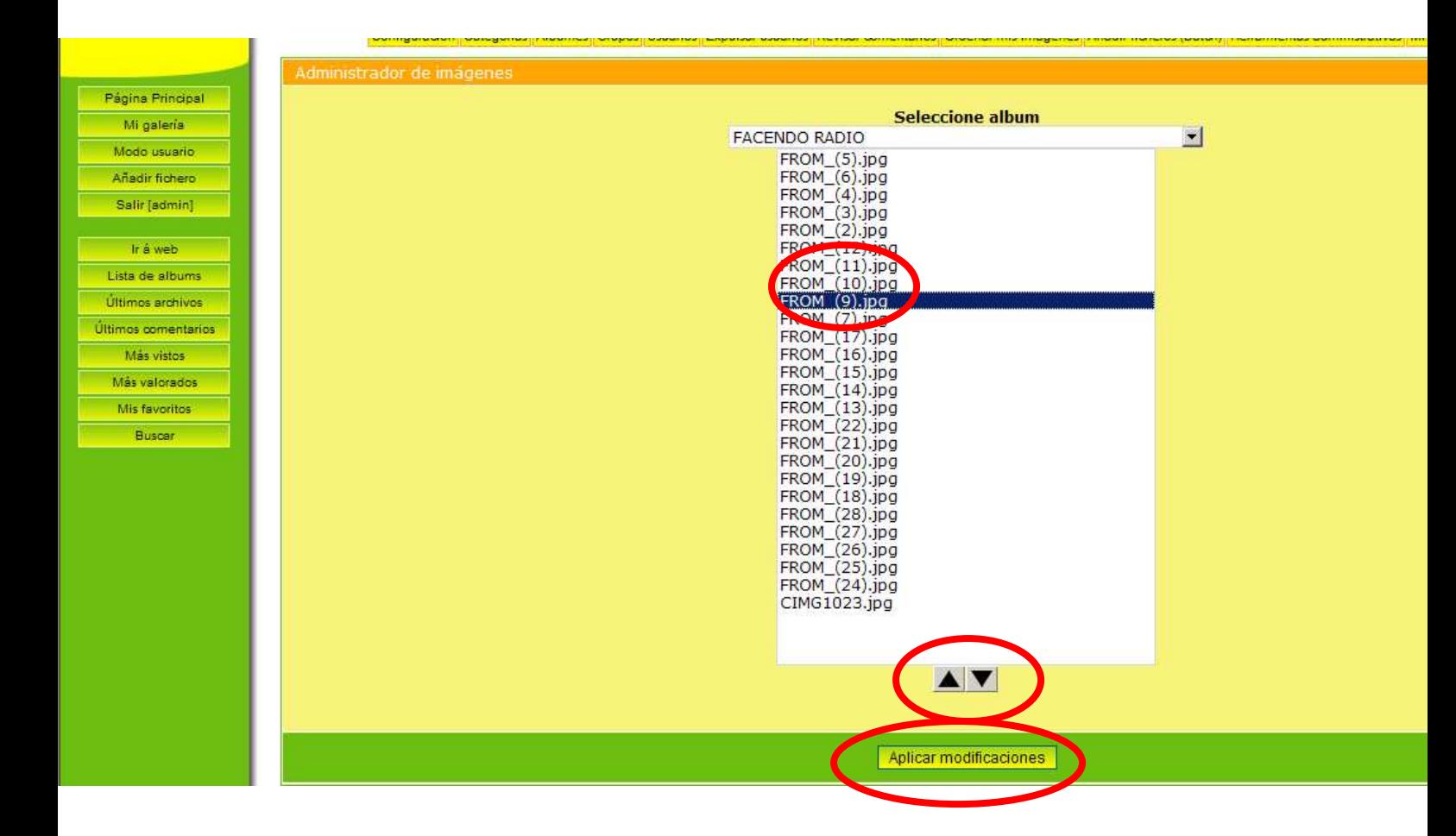